# TalentLink Guide to Rule Engine V20.0

Version 3 | 17 February 2020 | saba.com

#### **Document Control**

| Document Control | Items Updated                                                                                                    | Reason for change                          |
|------------------|----------------------------------------------------------------------------------------------------|--------------------------------------------|
| V2               | <ul> <li>Prerequisites: Point 10</li> <li>Process&gt;How it Works: Point 8 and Point 9 (Wait information) and Point 11 new design for access to Edit mode</li> <li>Selection Process Advanced Rules Templates; Candidate interview section for interviewers added. Feedback URL – custom hyperlink text.</li> <li>Planned Enhancements section: The names of the communication templates have been updated.</li> </ul> | Enhancements introduced with V20.0 release |
|                  | <ul> <li>More details in the Interview feedback reminders and Interview<br/>reminders template section.</li> </ul>                                                                                                    |                                            |
| V3               | <ul> <li>Correction in the description Interview feedback reminders and<br/>Interview reminders template section. This is highlighted in red<br/>text.</li> </ul>                                                                                                    | Correction                                 |

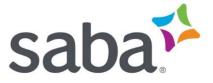

# Contents

| ule Engine – Event based notifications in Selection Process and Job Approv | val |
|----------------------------------------------------------------------------|-----|
| Ocess                                                                      | 3   |
| WHAT                                                                       | 3   |
| WHY                                                                        | 3   |
| PREREQUISITES                                                              | 3   |
| Define communication templates                                             | 4   |
| HOW IT WORKS10                                                             | 0   |
| Manage advanced rules for Selection Process per Organisation10             | 0   |
| Manage advanced rules for Job Approval Process per Organisation1           | 7   |
| Selection Process Advanced Rules templates18                               | 8   |
| Job Approval Process Advanced Rules templates2                             | 1   |
| anned enhancements22                                                       | 2   |
| HOW IT WORKS                                                               | 2   |

## Rule Engine – Event based notifications in Selection Process and Job Approval Process

#### WHAT

Powered by our new Rule Engine, system administrators have the ability to create advanced rules for sending reminders and notifications to ensure your processes stay on time and people complete their required actions.

Advanced rules can be defined for your **Selection Processes** to send:

- User assignment reminders
- Candidate assignment reminders
- Interview reminders
- Reminders for step coordinator, recruiting team members, operational team members
- Notifications for unassigned candidates

Advanced rules can be defined for your Job Approval Processes to send:

- Approval reminders to approvers and to other concerned users
- User notifications when job is approved or rejected

To make life easier we have built pre-defined advanced rules templates that you can simply use and configure for each organisation (OBS).

#### WHY

These features give you confidence that TalentLink uses automation to speed up processes where necessary. For example, with advanced rules in **Selection Process**, you can ensure your candidates are moving through the recruitment process faster for a better candidate experience, user assignment feedback is received in a timely manner, interview attendance rate is increased, increased completion of process steps and you and your team are informed of any delays.

Similarly, with advanced rules in **Job Approval Process**, you can ensure your jobs can be approved faster and you and your team are notified of the outcome.

#### PREREQUISITES

To get started with creating rule-based notification you will need to create the communication templates and their associated content first.

#### **Define communication templates**

- 1 Navigate to Communication Templates
- 2 In the **Document Type**, you can see 2 new options dedicated to the Selection Process Advanced rules:
  - Selection process advanced rules templates
     use this option to create communication templates for users
  - Candidate advanced rules templates
     use this option to create communication templates for candidates

| Тем | PLATE MANAGEMENT: EMAIL U               | SED IN CANDIDATE CO                      | MMUNICATION                                                                                |
|-----|-----------------------------------------|------------------------------------------|--------------------------------------------------------------------------------------------|
|     | -                                       |                                          |                                                                                            |
|     | Templates in Organisation<br>Assessment |                                          | Document Type<br>Email used in Candidate Communication                                     |
|     | Assessment                              |                                          | Email used in Administration                                                               |
|     |                                         |                                          | Email used in Candidate Communication                                                      |
|     |                                         |                                          | Email used in Referral Program Communication                                               |
|     |                                         |                                          | Email used in Job Approval Process<br>Email used in Timesheet Communication                |
|     | Document description 😎                  |                                          | Email used in Selection Process                                                            |
| 0   | Confirmation of Testing Centre          |                                          | Email used in Offer Approval Process                                                       |
| 0   | Contact candidate by email              |                                          | MS Word Letter                                                                             |
| 0   |                                         |                                          | MS Word Contract Template<br>Shared Document                                               |
| õ   | reject                                  |                                          | Signature                                                                                  |
| 0   | Reminder of Testing Centre              |                                          | Job Advert Print Outs                                                                      |
|     |                                         |                                          | Email used in Campaigns                                                                    |
|     | Maus to Organization                    |                                          | Templates used in Candidates communication<br>Templates used in Job Approval communication |
|     | Move to Organisation                    | Copy to an Organisation<br>Please select | Templates used in Selection Process communicat                                             |
|     | Please select                           | Please select                            |                                                                                            |

3 In the Document Type, you can see one new option dedicated to the Job Approval Process Advanced rules:

**Job approval advanced rules templates**– use this option to create communication templates for users

4 Click on any of these 3 options to access the corresponding list of

#### communication templates.

| COMMUNICATION TEMPLATES           |                  |                  |                    |               |
|-----------------------------------|------------------|------------------|--------------------|---------------|
| ACTIVE ARCHIVED                   |                  |                  | _                  |               |
|                                   |                  |                  |                    | CREATE TEMPLA |
|                                   |                  |                  |                    | _             |
| TEMPLATE LIST                     |                  |                  |                    |               |
| NAME                              | DEFAULT LANGUAGE | LAST UPDATE +    | DEPARTMENT         | ACTIONS       |
| ٩                                 | Please select 👻  |                  | Please select 🔹    |               |
| Reminder template                 | english (uk)     | 2019-10-13 23:27 | Assessment         |               |
| Feedback reminder step owner 2nd  | english (us)     | 2019-10-13 22:53 | Alfreedom PMa » US |               |
| Feedback reminder for recruiter 1 | english (uk)     | 2019-10-13 22:46 | Assessment         |               |
| Feedback reminder step owner      | english (us)     | 2019-10-13 22:44 | Alfreedom PMa » US |               |
| Template                          | english (us)     | 2019-10-11 09:32 | .Alaska            |               |
| Approval Process Reminder         | english (us)     | 2019-10-10 14:27 | .Arizona           |               |
|                                   |                  |                  |                    |               |

#### 5 Click on **CREATE TEMPLATE**

|         | saba <sup>1,1</sup> Q Search |                                        |          | <b>2</b> 9 | 20 | * | GM |
|---------|------------------------------|----------------------------------------|----------|------------|----|---|----|
| A       |                              | COMMUNICATION TEMPLATE                 |          |            |    |   |    |
| Ê       |                              | Template Name                          | required |            |    |   |    |
| **      |                              |                                        |          |            |    |   |    |
| (⊉<br>⊗ |                              | Department                             | required |            |    |   |    |
|         |                              | Default Language                       | required |            |    |   |    |
|         |                              | English (UK)                           | •        |            |    |   |    |
| ¢       |                              | Description                            |          |            |    |   |    |
| \$      |                              |                                        |          |            |    |   |    |
| 0       |                              |                                        |          |            |    |   |    |
| Ø       |                              |                                        | rmal 👻   |            |    |   |    |
|         |                              | Email Internal<br>message English (UK) |          |            |    |   |    |
|         |                              | SAVE                                   |          |            |    |   |    |
|         |                              |                                        |          |            |    |   |    |

### 6 Define the **Template Name**, Template **Department** and **Default Language**.

7 Depending on the communication template type, you will be able to define

content in the Default Language of the communication template for each communication channel supported for that template:

- For **Candidate advanced rules templates**you can define content for the **Email** communication channel
- For **Selection process advanced rules templates**you can define content for the **Email** and **Internal Message** communication channels
- For **Job approval advanced rules templates**you can define content for the **Email** and **Internal Message** communication channels
- 8 Click on the Email icon to define the Subject and Content for the Email communication channel. Click on the Internal message icon to define the Subject and Content for the Internal message communication channel.

| ⊡<br>¢¢<br>0 | Image: Second Second |  |
|--------------|----------------------------------------------------------------------------------------------------|--|
|              | X → add language                                                                                                    |  |
|              | SAVE                                                                                                    |  |
|              |                                                                                                    |  |

| [%] | English (UK)<br>message                                    |  | į |
|-----|------------------------------------------------------------|--|---|
| %   | > Job Opening<br>> Candidate<br>> Selection Task<br>> User |  |   |
|     |                                                            |  | ~ |

9 You can add merge fields to Subject and Content fields. User can click on the "Add merge field" icon or simply type "%" and the system will display the list of merge fields. The merge fields are displayed grouped under headings. Depending on the communication template type, you can use see different groups of merge fields. You can browse, or you can run a keyword search to find a specific merge field.

10 For Candidate advanced rules templates and Selection process advanced rules templates, and only for the Email communication channel, you can add a new type of merge field to the Content fields. From the HTML editor controls, click links icon. Select the type Link type – Feedback report, define the custom hyperlink text and click Ok. A dedicated merge field is inserted in the Content field. Note: When the email is sent to the candidates or users, the custom hyperlink text will be displayed to them and the link will open the

#### feedback report form that was initially assigned to them to complete.

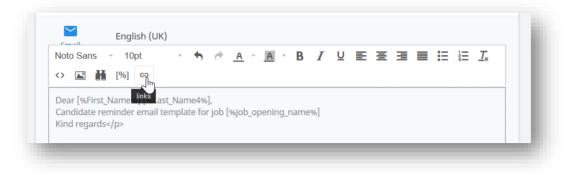

|           | ik ×                     |
|-----------|--------------------------|
| link Type | Feedback Report          |
| text      | link to provide feedback |
| url       |                          |

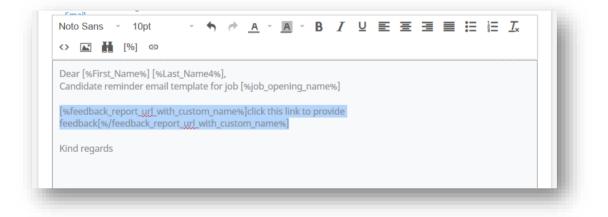

**11** Click on **add language** to define different content per language. Considering the user/candidate preferred communication language, if the communication template has content defined in their language, they will receive this content, otherwise they will receive the content defined for the default template language.

|                | Simplified Chinese<br>German |
|----------------|------------------------------|
|                | English (US)                 |
| 🗙 add language | French                       |
|                | Polish                       |
|                |                              |
|                |                              |
|                |                              |
|                |                              |
|                |                              |

| Email   | Internal<br>message |        |    |
|---------|---------------------|--------|----|
| Email   | Internal<br>message | French | Ξ. |
| Subject |                     |        |    |
|         |                     |        |    |
|         |                     |        |    |
|         |                     |        |    |
|         |                     |        |    |
|         |                     |        |    |
|         |                     |        |    |
|         |                     |        |    |
| 🗙 add I | anguage             |        |    |
| ~       |                     |        |    |
|         |                     | SAVE   |    |
|         |                     |        |    |

- **12** When done, click on the **SAVE**.
- **13** The new template appears in the list of templates.
- **14** You can click on the template name to **edit** it.
- **15** In the templates list, for each template you have an action menu with options to

Archive the template and to **Copy** the template.

| saba <sup>11</sup> Q Search       |                  |   |                  |                    |                 |
|-----------------------------------|------------------|---|------------------|--------------------|-----------------|
| COMMUNICATION TEMPLATES           |                  |   |                  |                    |                 |
| ACTIVE ARCHIVED                   |                  |   |                  |                    |                 |
|                                   |                  |   |                  |                    |                 |
|                                   |                  |   |                  |                    | CREATE TEMPLATE |
| TEMPLATE LIST                     |                  |   |                  |                    |                 |
| NAME                              | DEFAULT LANGUAGE |   | LAST UPDATE -    | DEPARTMENT         | ACTIONS         |
| ٩                                 | Please select    | • |                  | Please select      |                 |
| Reminder template                 | english (uk)     |   | 2019-10-13 23:27 | Assessment         | Сору            |
| Feedback reminder step owner 2nd  | english (us)     |   | 2019-10-13 22:53 | Alfreedom PMa » US | Archive         |
| Feedback reminder for recruiter 1 | english (uk)     |   | 2019-10-13 22:46 | Assessment         |                 |

#### HOW IT WORKS

Manage advanced rules for Selection Process per Organisation

- 1 Navigate to **System Administration** and select an **Organisation**
- 2 Then click on **Process Management**
- 3 In the Selection Process area, there is a new link Manage Advanced Rules

| <u>Manage Models</u>         |  |  |
|------------------------------|--|--|
| <u>Manage Assignment</u>     |  |  |
| <u>Manage Advanced Rules</u> |  |  |

4 Click this link to access new page **MANAGE SELECTION PROCESS ADVANCED** 

#### RULES

| =        | sabati                | Q Search                         |  |
|----------|-----------------------|----------------------------------|--|
| A        | ሻ <sup>#</sup> MANAGE | SELECTION PROCESS ADVANCED RULES |  |
|          | Organization:         | Assessment 👻                     |  |
| #<br>@   |                       | + Create rule from template      |  |
| 0        |                       |                                  |  |
|          |                       |                                  |  |
| <b>.</b> |                       |                                  |  |

- **5** In case you choose the wrong Organisation, you can use to the Organisation filter to correct yourself
- 6 Click on **Create rule from template** and choose one of the pre-defined rule templates (see below chapter with details for each selection process rule template) on hover over, you can see the rule description to help you choose

the one you need.

| Feedba   | ck reminders     |               |      |
|----------|------------------|---------------|------|
| Candida  | ate reminders    |               |      |
| Intervie | w feedback re    | minders       |      |
| Notifica | tions for unas   | signed candid | ates |
| Candida  | ate interview re | eminders      |      |
| Incomp   | lete step notifi | cations       |      |

| MANAGE SELECTION PROCESS ADVANCED RULES                                                                                                    |  |
|----------------------------------------------------------------------------------------------------|--|
|                                                                                                    |  |
| RULE CONFIGURATION X                                                                                                    |  |
| Rule Name                                                                                                    |  |
| Feedback reminders                                                                                                    |  |
| Reminders for CV Review, Additional Assessment, Panel Review, Referencing step types                                                                                                    |  |
|                                                                                                    |  |
| Conditions                                                                                                    |  |
| Assignment Status 🔹 Is not 👻 Completed                                                                                                    |  |
| Assigned V for V 1 Days V                                                                                                    |  |
|                                                                                                    |  |
| Step Type 👻 in 👻 Additional Assessment, Resume Review, Panel Review 👻                                                                                                    |  |
| + add condition                                                                                                    |  |
| Actions                                                                                                    |  |
|                                                                                                    |  |
| Send email   Step Owner  Step Owner  Step |  |
| + add action                                                                                                    |  |
| CANCEL SAVE                                                                                                    |  |
| CANCEL SAVE                                                                                                    |  |

7 The rule creation form is displayed, the **rule colour** and **rule name** are prefilled from the rule template and you can change them. The **rule description** is visible to provide details even after you've personalised the rule name.

Best practice tip: The colours are designed to group your rules for easy

identification.

- 8 In the **Conditions section**, the conditions are pre-set based on the template you've selected but you can configure them.
  - Step Type: All Selection Process Advanced rules except "Notifications for unassigned candidates" contain the Step Type condition. When you create a rule and you select one or more step types, all steps from all selection processes from the Organisation that have one of the selected step types will inherit this rule. AdHoc added steps that have one of the selected step types will inherit this rule as well.
  - Step Name: All Selection Process Advanced rules except "Notifications for unassigned candidates" contain also the Step Name condition. You will be able to see step names that are available in the last version of the active selection processes (not disabled). Next to the step name, you can see the Selection Process name and version. When you create a rule and you select one or more steps, only the selected steps will inherit this rule. When you create a rule and you select to exclude one or more steps, all steps from all selection processes from the Organisation that have one of the selected step types AND that are not in the excluded step list will inherit this rule. AdHoc added steps cannot be selected here.
  - Time based conditions can be configured, you can enter time units and choose the time period from the following list: hours, days, weeks, weekdays (Mon-Fri).

**Best practice tip:** You can keep your Selection Process Advanced rules simple by only defining Step Type condition, and do not define any **Step Name** condition.

- 9 In the Action sections you can define the actions you want to be performed when the conditions are met. Up to 10 actions can be defined. The following action types are available:
  - Send an Email: for this action you need to configure the communication template that will be used for sending the email and who are the recipients. The Email content configured in the communication template will be sent. Depending on the rule template used (and sometimes on the selected step

type), one or more recipients can be chosen from:

- Step Owner (user in charge of completing the step, and depending on the step, this is known as Assignee, Step Owner, Lead Interviewer, Panel Lead)
- Panelist (every panelist will receive a separate email)
- Referee (every referee will receive a separate email)
- Interviewer (every interviewer will receive a separate email)
- o Candidate
- Step Coordinator
- Recruiting team members
- o Operational Team members

By default, the emails will be sent from standard TalentLink domain
 ('company\_name.recruitmail.com' or 'company\_name.sandbox.recruitmail.com' in the case of
 sandbox slices). If you want to send emails from TalentLink using your own domain (by using
 Simple Email Service - provided by Amazon), please initiate the custom mail domain configuration
 & verification procedure by sending to Account Management or via Customer Portal (as a work
 request) the list of domains which can be used by TalentLink email services

• Send Internal message: for this action you need to configure the communication template that will be used for sending the internal message and who are the recipients. The Internal message content configured in the communication template will be sent. Depending on the rule template used (and sometimes on the selected step type), one or more recipients can be chosen from the above list except for Candidate.

① The reminders and notifications will be received in Messages area in Top bar panel.

 Wait: for this action you need to configure the period of time the system will need to wait before executing the next action(s). You can enter time units and choose the time period from the following list: hours, days, weeks, weekdays (Mon-Fri).

| tions                 |              |   |                               |      |   |
|-----------------------|--------------|---|-------------------------------|------|---|
| iend email            | ▼ Step Owner | • | Feedback reminders step owner |      | - |
| Send email            | ſm           |   |                               |      |   |
| Send internal message |              |   |                               |      |   |
| Wait                  |              |   |                               | SAVE |   |

| Wait           | -   | 2           |   | Days                      | * | Î |
|----------------|-----|-------------|---|---------------------------|---|---|
|                |     |             |   |                           |   |   |
| Send via Email | *   | Step Owner  |   | Approval Process Reminder |   | Î |
| Send via Email | •   | Recruiter 1 | * | Template                  | • | Î |
| + add action   |     |             |   |                           |   |   |
|                | CAI | NCEL        |   | SAVE                      |   |   |
| _              | CAI | NCEL        |   | SAVE                      |   |   |

**Best practice tip:** You can setup several series of reminders and notifications using **Wait** action. Example:

- Setup rule to send the first reminder 7 days after a selection step is started to the responsible user
- Then setup a Wait action with 2 weekdays (Mon-Fri) delay
- Then send a second reminder to the responsible user and also to the Recruiter
   1 of the job
- Then setup a Wait action with a 2 days delay
- Then send a 3rd reminder to the responsible user and also to the whole the recruiting team of the job

**10** When done, click **SAVE** button to add the rule. The latest rule will be added on

the top. The rule is added disabled.

| S | saba <sup>TL</sup>    | Q Search                                                                                                    | <b>∽</b> 99 | 222 | Ð | * | GM |
|---|-----------------------|----------------------------------------------------------------------------------------------------|-------------|-----|---|---|----|
| - | ኘ <sup>ጽ</sup> MANAGE | SELECTION PROCESS ADVANCED RULES                                                                                                    |             |     |   |   |    |
|   | Organization:         | Assessment                                                                                                    |             |     |   |   |    |
|   |                       | + Create rule from template                                                                                                    |             |     |   |   |    |
|   |                       | Feedback reminders - my first rule (Rule ID: 2747)<br>When Assignment Status is not Completed<br>and Assigned for 1 Days<br>and Step Type in Additional Assessment, Resume Review, Panel Review                          |             | :   |   |   |    |
|   |                       | Send email Feedback reminders step owner to Step Owner<br>Wait 2 Days and check conditions.<br>Send email Feedback reminders step owner 2nd to Step Owner<br>Send email Feedback reminder for recruiter 1 to Recruiter 1 |             |     |   |   |    |
|   |                       | Send email reedback reminder for recruiter 1 to Recruiter 1                                                                                                    |             |     |   |   |    |

11 The rule card has an action menu with options to Enable this rule, Edit rule and Delete rule.

| Enable this rule |
|------------------|
| Edit             |
| Delete           |
|                  |

- 12 In case you want to **edit the rule**, click on the rule card or on the **Edit** action from the action menu.
- 13 The rule form opens, and you can edit it, click **SAVE** when done
- **14** Once you are ready with the rule, click on **Enable this rule**.
- **15** When a rule is enabled, only the newly started selection steps will consider this rule. The date when rule was enabled is displayed in the rule card.

① When a notification is sent by the system, a log entry is added in the Candidate history.

When you disable a rule, the selection processes stop using this rule. When you enable the rule again, only the newly started selection steps will consider this rule.

|          | saba <sup>T1</sup>   |                                                                                                    | <br>200 | * | GN |
|----------|----------------------|----------------------------------------------------------------------------------------------------|---------|---|----|
| A        | ሻ <sup>#</sup> MANAG | E SELECTION PROCESS ADVANCED RULES                                                                                                    |         |   |    |
|          | Organization:        | Assessment 👻                                                                                                    |         |   |    |
| **<br>D  |                      | + Create rule from template                                                                                                    |         |   |    |
| •        |                      | Feedback reminders - my first rule (Rule ID: 2747)<br>Rule enabled on 01/22/2020 15:20                                                                                                | :       |   |    |
| [7]<br>€ |                      | When Assigned for 1 Days<br>and Assigned for 1 Days<br>and Step Type in Additional Assessment, Resume Review, Panel Review                                                            |         |   |    |
| \$       |                      | Send email 01 Feedback reminders - Step owner - Reminder to Step Owner<br>Wait 2 Days and check conditions.<br>Send email 01 Feedback reminders - Step owner - Reminder to Step Owner |         |   |    |
| 0        |                      | Send email Feedback reminder for recruiter 1 to Recruiter 1                                                                                                    |         |   |    |

① If you want to edit the rule, you need to disable it first.

#### Manage advanced rules for Job Approval Process per Organisation

In the same way as you manage advanced rules for Selection Process, you can manage advanced rules for Job Approval Process.

- 1 Navigate to System Administration and select an Organisation
- 2 Then click on Process Management
- 3 In the Job Approval Process area, there is a new link Manage Advanced Rules

4 Click this link to access new page MANAGE JOB APPROVAL PROCESS

#### **ADVANCED RULES**

|           | saba <sup>rs</sup> & search                       |                             |  |
|-----------|---------------------------------------------------|-----------------------------|--|
| ۲         | ۲ <sup>×</sup> MANAGE APPROVAL PROCESS ADVANCED P |                             |  |
| în<br>7.1 | Organization: Assessment                          | •                           |  |
| ()<br>()  |                                                   | + Create rule from template |  |
| 0         |                                                   |                             |  |
| -         |                                                   |                             |  |

Then follow the same steps as for Selection Process Advanced rules (see below chapter with details for each job approval process rule template).

| r.     | ሻ <sup>*</sup> MANAGE APPROVAL PROCESS ADV | ANCED RULES                                                                                 |   |
|--------|--------------------------------------------|---------------------------------------------------------------------------------------------|---|
| •      | Organization: Assessment                   | *                                                                                           |   |
| •<br>> |                                            | + Create rule from template                                                                 |   |
|        |                                            | Assignment reminder - my first rule                                                         | : |
|        |                                            | When Assignment Status is not Completed<br>and Assigned for 7 Days                          |   |
|        |                                            | Send via Email Approval Process Reminder to Step Owner                                      |   |
|        |                                            | Wait 2 Days and check conditions.<br>Send via Email Approval Process Reminder to Step Owner |   |
|        |                                            | Send via Email Template to Recruiter 1                                                      |   |
|        |                                            |                                                                                             |   |

① When a notification is sent by the system, a log entry is added in the job approval history.

| Colour | Rule name             | Rule description                                                                   | When to use it                                                                                                    |
|--------|-----------------------|------------------------------------------------------------------------------------|----------------------------------------------------------------------------------------------------|
|        | Feedback<br>reminders | Reminders for CV<br>Review, Additional<br>Assessment, Panel<br>Review, Referencing | You can setup this advanced rule when<br>you want to remind the assigned users to<br>provide their feedback (Step Owner,<br>Panellist, Referee) and at the same time<br>keeping informed the Recruiting Team / |

#### **Selection Process Advanced Rules templates**

|                                  | step types          | Operational Team about the delayed feedback.                                                                                                    |
|----------------------------------|---------------------|----------------------------------------------------------------------------------------------------|
| Interview<br>feedback<br>reminde | and Session step ty |                                                                                                    |
|                                  |                     | Note: For interview steps, we are<br>supporting this type of rule for<br>interviews created with Interview<br>Scheduling tool (including Smart<br>calendar). However, interviews<br>created with Interview Scheduler<br>(interview slots defined per job) is<br>not yet supported. |
| Candida<br>reminde               |                     | nd provider their feedback and at the same                                                                                                    |
| Interview<br>reminde             |                     |                                                                                                    |

|                                                  |                                                                | Note: For interview steps, we are<br>supporting this type of rule for<br>interviews created with Interview<br>Scheduling tool (including Smart<br>calendar). However, interviews<br>created with Interview Scheduler<br>(interview slots defined per job) is<br>not yet supported. |
|--------------------------------------------------|----------------------------------------------------------------|----------------------------------------------------------------------------------------------------|
| Notifications<br>for<br>unassigned<br>candidates | Notifications about<br>candidates who have<br>no step assigned | You can setup this advanced rule when<br>you want to inform the Recruiting Team /<br>Operational Team very quickly when last<br>step of the candidate is completed, and<br>he/she is unassigned.                                                                                   |
| Incomplete<br>step<br>notifications              | Notifications when step<br>is not completed                    | You can setup this advanced rule when<br>you want to inform the Step coordinator<br>/ Recruiting Team / Operational Team<br>about the step delays separately from the<br>reminders you send to the users assigned<br>to perform the step.                                          |

**Best practice tip for Feedback reminders and Interview feedback reminders**: In the communication template you prepare for assigned users reminders you can add:

- Feedback Report URL [%feedback\_report\_url%] merge field and Feedback Report URL with custom hyperlink text
  [%feedback\_report\_url\_with\_custom\_name%] merge field to quickly
  provide the link to the assigned user to complete his assignment. When the
  link is clicked, if your company is using Candidate Review Tool, the user will
  automatically access the Candidate Review Tool where he can find all the
  information to perform his assignment. If your company is not using the
  Candidate Review tool, the user will automatically access the feedback report
  form that was assigned to him to complete.
- Selection task assignment date
   [%selection\_task\_assignment\_date%] merge field to remind assigned user
   when he received the assignment.

Best practice tip for Candidate reminders: In the communication template you prepare for

the candidate reminders, you can add

- Feedback Report URL [%feedback\_report\_url%] merge field and Feedback Report URL with custom hyperlink text [%feedback\_report\_url\_with\_custom\_name%] to quickly provide the link to the candidate to complete his assignment. When the link is clicked, the candidate will automatically access the feedback report form that was assigned to him to complete.
- Selection task assignment date
   [%selection\_task\_assignment\_date%] merge field to remind candidate when
   he received the assignment.

| Colour | Rule name                            | Rule description                               | When to use it                                                                                                    |
|--------|--------------------------------------|------------------------------------------------|----------------------------------------------------------------------------------------------------|
|        | Assignment<br>reminder               | Reminders for<br>approvers                     | You can setup this advanced rule when<br>you want to remind the assigned<br>approvers to provider their approval and<br>at the same time keeping informed the<br>Recruiting Team / Operational Team<br>about the delayed approval. |
|        | Approval<br>notification             | Notifications when job<br>is approved          | You can setup this advanced rule when<br>you want to inform the Recruiting Team /<br>Operational Team very quickly when job<br>is approved.                                                                                        |
|        | Coordinators<br>notifications        | Notifications when step is not completed       | You can setup this advanced rule when<br>you want to inform the Recruiting Team /<br>Operational Team about the approval<br>step delays separately from the<br>reminders you send to the approvers.                                |
|        | Approval<br>rejected<br>notification | Notifications when job<br>approval is rejected | You can setup this advanced rule when<br>you want to inform the Recruiting Team /<br>Operational Team very quickly when job                                                                                                    |

#### Job Approval Process Advanced Rules templates

|  | is rejected. |
|--|--------------|
|--|--------------|

**Best practice tip for Assignment reminders**: In the communication template you prepare for assigned approvers reminders, you can add:

- Job Approval URL [%job\_approval\_url%] merge field to quickly provide the link to the assigned approver to complete his assignment.
- Approval step assignment date
   [%approval\_step\_assignment\_date%] merge field to remind the assigned
   approver when he received the assignment.

## Planned enhancements

• Ability to define the sender in the communication templates

This functionality will be available on your sandbox account with TalentLink Release 20.0. The feature will then be activated on the live account with TalentLink Release 20.1.

#### Ability to define the sender in the communication templates

#### HOW IT WORKS

 There is a new option available when creating or editing a communication template Send as. By default, the value for this field is System sender.

| Priority       | Sensitivity |          |
|----------------|-------------|----------|
| Normal         | ▼ Normal    | *        |
| Send as        |             | required |
| System sender  |             | •        |
| System sender  | داس         |          |
| Custom sender  | 4)          |          |
| A auu language |             |          |
|                | SAVE        |          |
|                |             |          |

2. If you want to define the sender, select **Custom sender**.

| Priority                                                 | Sensitivity                       |          |
|----------------------------------------------------------|-----------------------------------|----------|
| Normal                                                   | ▼ Normal                          | -        |
| Send as                                                  |                                   | required |
| Custom sender                                            |                                   | -        |
| Email Address                                            |                                   | required |
|                                                          | @mail.cc-local.ta-dev.lumesse.top | -        |
| Display Name<br>Forward the reply to other email address |                                   |          |
| Email English (UK)                                       |                                   |          |
|                                                          |                                   |          |
|                                                          | SAVE                              |          |

3. For the sender email address, type first the user name. If you already have defined verified custom domains in TalentLink, they will appear in the list and you can select

one of them. If no verified custom domains are defined, we will provide a default one which is a sub-domain specific to your slice. If you want to add your custom verified domain(s), please contact Support team.

- 4. You can also provide a **Display Name** for the sender.
- If you want to have the replies forwarded to an email address, switch on Forward the reply to other email address. Fill in the email address (username@domain).

| Forward the reply to other email address | - |   |
|------------------------------------------|---|---|
| Reply to E-mail address                  |   |   |
|                                          |   |   |
|                                          |   | ł |

6. When the communication template is saved, all emails that are sent using this communication template will have be sent using the configured sender information.